## **Using a Modular Service Tool SD to Update the E-BUS Modules**

NOTE: Only service tools with software 1.05 or higher may be used to update the E-BUS Modules. *Step by Step Instructions*

Follow the step by step instructions below to update the E-BUS Modules with a Modular Service Tool SD.

**Step 1:** From the Tech Support website, download the "Modular-HH-Screens" file to your "Downloads" folder on your computer.

**Step 2:** Find the file in your "Downloads" folder and copy and paste all five folders onto your SD card. Select "Yes" when asked to replace existing folders/files. Remove the SD Card from your computer and install it into your Modular Service Tool SD.

*Your Modular Service Tool SD is now ready to update the E-BUS Modules.*

- **Step 3:** Disconnect all other E-BUS Modules from the module you are updating.
- **Step 4:** Connect the power cord to the Modular Service Tool SD and press "ON".
- **Step 5:** Connect the Modular Service Tool SD to the E-BUS Module with an E-BUS cable.

**Step 6:** At the first Setup Screen, Press "NEXT".

Step 7: Press "4" (Update Software)

- **Step 8:** Press "2" (EBUS Comm)
- **Step 9:** Enter the E-BUS Modules address from the list below and then press "ENTER"

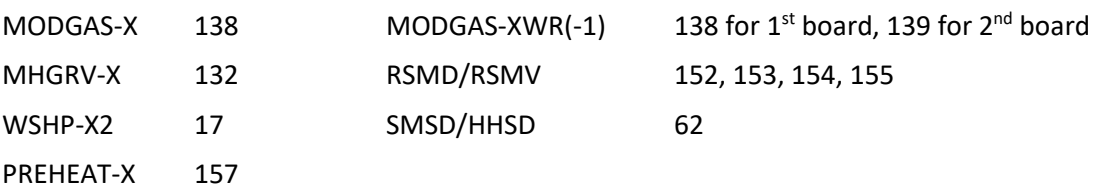

**Step 10:** At the Software Version Screen, press "0" (for the latest version), then press "ENTER" twice.

Top line of the Modular Service Tool SD will read "Resetting Unit" then change to read "File *filename*.HEX" and second line will read "Erasing Flash Memory" (*filename* is board-specific). Second line will change to "Flash Memory Erased" while the third line increments the value. When complete, the fourth line will read "Fail to Finalize" with a value. If the value is "0", the update was successful. If the value is anything other than "0", re-try the update.

- **Step 11:** Press any key to continue and confirm appropriate revision on display of board.
- **Step 12:** Reconnect E-BUS cable to other boards.